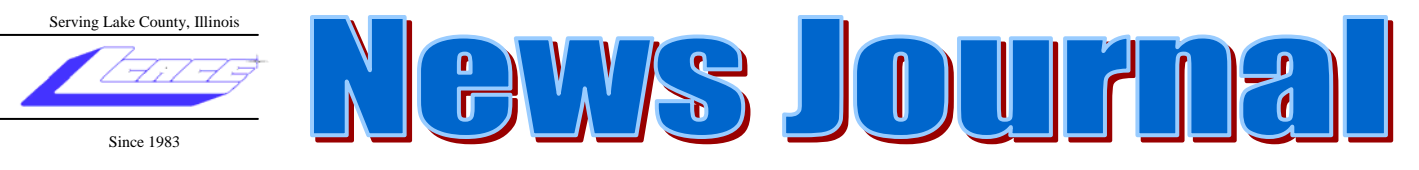

**March 2007 Lake County Area Computer Enthusiasts Volume 23, Issue 11** 

# **March 17, 2007 Master of your Domain By Robb Lang**

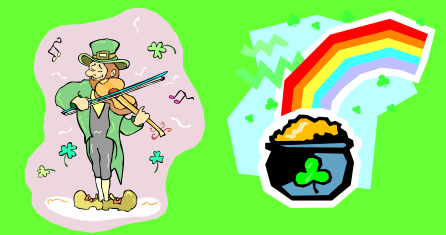

# *Nominations For the Executive Board Election in April*

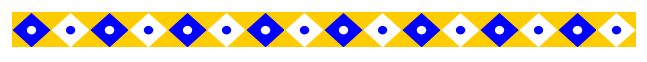

#### **INSIDE THIS ISSUE:**

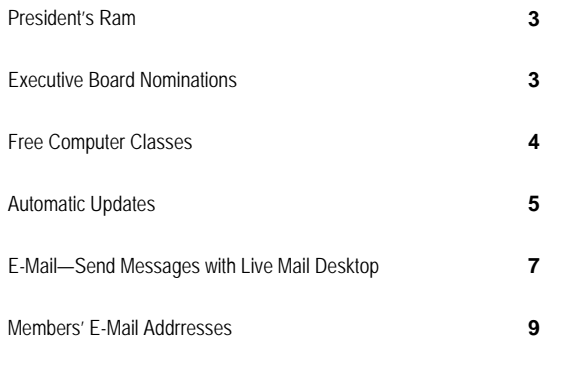

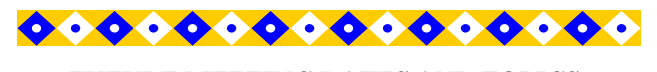

**FUTURE MEETING DATES AND TOPICS:** 

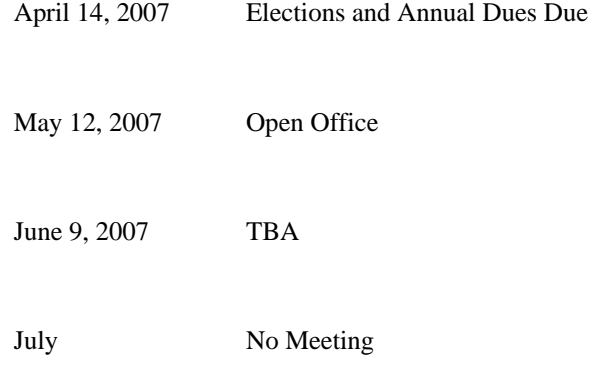

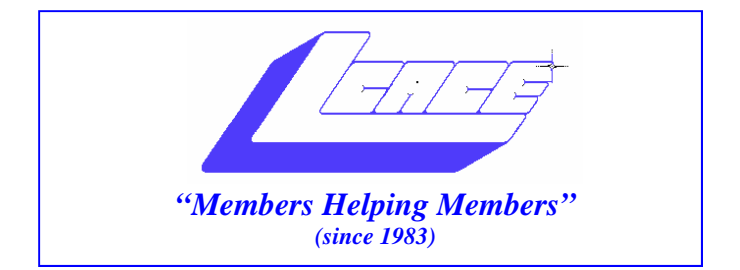

### *Board of Directors 2006-2007*

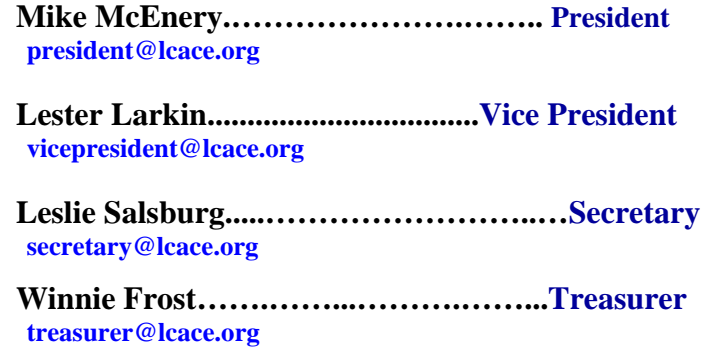

 **Julio Rivera……….…..…………….....Programs programs@lcace.org** 

**Dorothy Sutherland............................Membership**<br>membership@lcace.org

 **Robin Seidenberg…...………..….Public Relations pr@lcace.org** 

*The LCACE News Journal* is published eleven times annually. Members are encouraged to submit contributions and will be acknowledged in this newsletter.

Permission is granted to reproduce any or all parts of this newsletter in other User Group publications, provided that credit is given to LCACE and the individual author(s).

*The News Journal* is produced using a Dell Dimension 8200, HP Printer(s), and MS Publisher 2002 software.

**Lake County Area Computer Enthusiasts LCACE c/o Group Ambassador**  Mr. Mike McEnery

#### **Membership**

Membership for LCACE is open to all individuals and families interested in personal computing. Annual dues are \$20.00 per individual/family. Associate membership is only \$10.00 (out of state, unable to attend meetings). Membership includes a one year subscription to the LCACE News Journal and access to all club libraries and functions. Applications for membership may be obtained at the monthly meeting, by request on the club Hotline, and are now available on our WEB site at - http://www.lcace.org.

#### **Meetings**

LCACE meetings are usually held on the second Saturday of each month at the Grayslake Area Public Library, 100 Library Lane, Grayslake, Illinois. The meeting room opens at noon and the formal meeting begins at 12:30 p.m. All meetings are open to the public. Bring a friend!

#### **Advertising**

Ad rates per issue: Full page - \$25, Half page - \$15, Quarter page - \$10, Business Card - \$5. Discounts are available on advance purchase of multiple issues. Please send camera-ready copy and payment to the club address by the 21st of the month preceding publication. For more information on ad pricing, please call our Hotline. Ads are FREE to all paid members.

#### **Notice**

LCACE WILL NOT CONDONE or knowingly participate in copyright infringement of any kind. The LCACE News Journal is published by and for LCACE members. Opinions expressed herein are those of the individual authors and do not necessarily reflect the opinion of LCACE, the membership, the Board of Directors, and/or our advertisers.

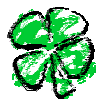

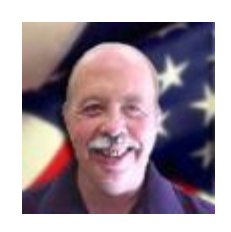

# President's Ram

Hello all, I skipped writing last month and the meeting to spend a long, relaxing weekend in Vero Beach, Florida. The sun and beach times were really great.

I have a word of caution regarding the "All in Wonder" video cards by ATI. The TV/Capture side of the card will **not** work with Microsoft Windows Vista. ATI is selling the cards stating they are Vista ready, but that is only for  $\frac{1}{2}$  the card (video side). I placed a trouble call to ATI and it appears they have no intention of supporting the TV/Capture. They figure we will just buy separate TV tuner cards. When the cards work, they are great, but when they don't, don't expect ATI/AMD customer service to be of any help.

As a reminder April is election month. Time to start thinking about what office you would like to run for; or whom you would like to nominate.

Looking forward to seeing you all at the March  $17<sup>th</sup>$  meeting.

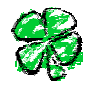

Executive Board election will be held at our April meeting. Executive Board candidate nominations will be accepted at the February, March, and April meetings.

The Executive Board consists of President, Vice President, Secretary, Treasurer, Program Chairperson, Membership Chairperson, and Public Relations Chairperson.

**President:** Presides at the general and Board meetings. Oversees the operation of the Board and the Standing Committees. Responsible for longrange plans. The President shall not chair a standing committee.

■ Vice President: Performs the duties of the President when he or she is unable to do so. The Vice President may be delegated other duties by the President.

 $\Box$  Secretary: Maintains and is responsible for the official records of L.C.A.C.E. Records proceedings at all general meetings. Sends minutes to Board members at least one (1) week prior to general meetings.

■ Treasurer: Maintains up-to-date records of all the group's accounts and financial transactions. The Treasurer shall have the books available at each meeting, and shall report to the membership financial transactions made by the Board since the last meeting.

**E** Program Chairperson: Coordinates and plans the activities for each general meeting.

 $\Box$  Membership Chairperson: Maintains membership roster, including member profiles and application forms. Acts as Club's host at meetings. Collects membership dues. Conducts the 50/50 raffle. Gives all monies collected at each meeting to the Treasurer.  $\Box$  Public Relations Chairperson: Promotes the Club meetings and emphasizes upcoming events in any media freely available to the Club (i.e., local newspapers, advertisers, web sites). Maintains a database of local businesses that will allow the Club to post flyers of upcoming events in the Lake County area.

I have thoroughly enjoyed my years on the Board. Maybe you have an idea or two about the meetings? Maybe you have some programs that you would like to show the group? Why not go for it?

(continued on page 4)

# IPULLER CLASSES REE CO

Jim Rutledge sent me this link to the Waukegan Public Library for free computer classes for adults: waukeganpl.org/programs/comclas.html.

Here's a list of the topics for the last set of classes:

Beginning Level Topics: **Week 1:** Introduction to Computers (basic) **Week 2:**  Introduction to Microsoft Word **Week 3:**  Introduction to the Internet **Week 4:**  Introduction to E-mail

These classes were Mondays from 6:30-8:30 p.m. and Tuesdays from 6:30-8:30 p.m. for four weeks.

#### なわななななななななななななな **Editor's Little Note:**  ひひひひりりつけいけんりょうしょ I did a quick online check of five (5) of the area's public libraries: Cook Memorial in Libertyville (cooklib.org), Grayslake (grayslake.lib.il.us), Round Lake (rlalibrary.org), and Warren-Newport in Gurnee (wnpl.alibrary.com). All of these public libraries offered free computer classes for **a** adults. Check out your local library. These days it doesn't just offer books for lending. But, the library is a good place to check out (literally) computer books for reference, for self-help with a computer problem, or to read **U** up on new technology. Try it; you just may like it.

המממממממממממי

Intermediate Level Topics: **Week 1:** More Microsoft Word **Week 2:** Internet (using e-mail) **Week 3:**  Internet (continued) **Week 4:** Beginning Microsoft Excel

These classes were Wednesdays from 9-11 a.m. and Thursdays 6:30-8:30 p.m. for four weeks.

Give the library a call (847.623.2041) or visit the website listed earlier to find out when the next

#### (continued from page 3)

#### NOMINATED LAST MONTH:

Dorothy Sutherland—yes Winnie Frost—yes Julio Rivera—no Robin Seidenberg—yes Donna Kalinoski—no Lester Larkin—yes J. J. Johnson—no Linda Busch—yes Mike McEnery—yes Jim Rutledge—no

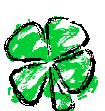

#### **HOW THE ELECTION WORKS**

All members in good standing (dues paid up-todate) will be given a ballot. Each votes for seven (7) of the nominees. The seven (7) nominees with the most votes will be the new Executive Board.

Of the seven (7) nominees-elect, nominations will be taken from the floor for President. Nominee with the most votes will be President. The President will appoint the officers to their positions. Thus will the new Executive Board come to be.

### **Automatic Updates**

#### *Featured Articles*

*February 2007 • Vol.18 Issue 2 Page(s) 54-55 in print issue* 

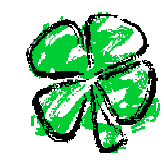

When you stop to think about it, "maintenance" is an ugly word, maybe because it alludes to doing some kind of work. Still, maintaining anything, including a computer's operating system, is usually worth the toil. Microsoft's Automatic Updates provides nearly all the elbow grease you need to keep your Windows OS (operating system) up-to-date with security patches, fixes, enhancements, and updates. If you turn on Automatic Updates, you may only notice it's running when it informs you new updates have been installed for your system.

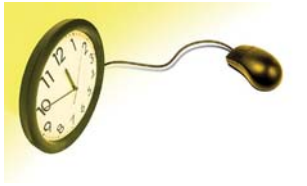

Microsoft explains that Automatic Updates lets Windows "routinely check for the latest important updates for your computer and install them automatically." Up-

dates can include anything from individual system and security updates to a complete service pack, which contains in one package dozens of patches, fixes, and other enhancements for your OS. Updates do such things as add safeguards against viruses or patch security holes in Windows that a hacker could exploit to gain control of your system. What's key to remember is that if Automatic Updates is turned off and you're not manually updating your system yourself, your computer is probably underperforming and is definitely more vulnerable security-wise. The good news is that setting up and using Automatic Updates is simple.

#### **How To Update**

To obtain updates for your system, Windows connects to the Windows Update Web site (www.windowsupdate.com), to which Microsoft adds free updates on the second Tuesday of each month and more often as needed. The first iteration of Windows Update came with Windows 98's release, but it wasn't until the release of Windows XP Service Pack 2 that Automatic Updates started to morph into what we know today. Today, Windows Update supports Win-Me/2000/XP.

More recently, Microsoft released the optional Microsoft Update (update.microsoft.com) Web site. Considered to be version 6 of Windows Update, Microsoft Update uses an approach similar to that of Windows Update, but rather than offer updates for only Windows, it offers updates for products from several Microsoft product families, including Office and Exchange, plus some drivers. If you turn on Automatic Updates, Windows automatically finds and installs high-priority updates from Microsoft Update. If you turn Automatic Updates off, Microsoft advises to visit Microsoft Update at least once a week for high-priority updates

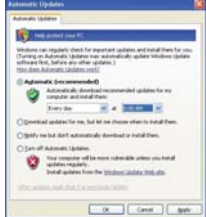

Automatic Updates gives you four options for configuring how it works, including turning it on and off. The best approach is letting it automatically download and install updates for you.

 There's a good chance you already have Automatic Updates turned on, but you can check in WinXP by clicking Start and Control Panel and double-clicking the Automatic Updates icon, which opens the Automatic Updates dialog box. Alternatively, you can double-click the System icon in Control Panel and click the Automatic Updates tab in the resulting System Properties dialog box. Both methods display four options: Automatic (Recommended); Download Updates For Me, But Let Me Choose When To Install Them; Notify Me But Don't Automatically Download Or Install Them; and Turn Off Automatic Updates.

The Automatic (Recommended) option includes day and time (3 a.m.) settings for Windows to check for updates. If you use a dial-up connection, Windows will check for updates when you connect to the Internet. During the update process, Microsoft only sends information about your PC to Windows Update and not personal data that could identify you, such as your name or email address.

If you turn Automatic Updates off, your system will be susceptible to damage unless you regularly install updates manually. This means navigating to the Windows Update Web site or clicking Start, Programs, and Windows Update. At the site, you'll have (continued on page 6)

#### (continued from page 5)

to weed through and install available updates yourself. If you configure Automatic Updates to download or notify you about updates but not install them, remember that until you install them yourself, your system isn't performing as capably as possible.

#### **Double The Effort**

Even if you turn on Automatic Updates, it's good practice to visit the Windows Update site occasionally to search for updates and familiarize yourself with the tool. The site will first scan your system for necessary updating software. If it's installed on your system, you'll receive instructions for doing so, including possibly enabling ActiveX controls. Afterward, you'll see two update choices: Express and Custom. Express is the recommended method, as it finds high-priority updates for your system. Custom lets you select from optional and high-priority updates.

Upon scanning your system, both options present available updates, plus a brief description of each, download size, and download time. Click the Install Updates button to start the install process. Some updates may require restarting your system after installation, and a few may require agreeing to a EULA (End-User License Agreement). Windows Update also lets you review your update history, including showing you failed, successful, and cancelled updates; view a FAQ; change the language that's used; have Windows Update show you beta products and updates; and more. If you haven't enabled Microsoft Update, Windows Update has an option to do so, as well as to turn it off.

If you're running WinXP, you can view updates installed on your OS by going to Add And Remove Programs and checking Show Updates. Each update has a Click Here For Support Information link, which often includes a link to a Knowledge Base article.

For the majority of Windows users, Automatic Updates is a set-it-and-forget-it tool, which is the best approach for those who want an up-

dated system without the work.

*by Blaine A. Flamig* 

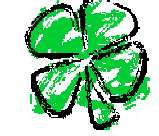

#### **Return To A Time Before With System Restore**

System Restore may be the Windows utility many newer users are most curious about, possibly because it's often lauded as being a panacea for any ailment your computer is suffering from. Just open System Restore (in Windows XP click Start, Programs, Accessories, System Tools, and System Restore), choose a previous date on a calendar when your system enjoyed better health, and poof! You're back in business. Unfortunately, things don't always work this smoothly for some users, as System Restore has some definite parameters within which it works.

Introduced with Windows Me, Microsoft describes System Restore as something that can "undo harmful changes to your computer and restore its settings and performance" to an earlier time, or Restore Points. WinXP automatically creates a Restore Point every 10 hours of system use and when certain software is installed. Consider creating your own Restore Points, however, before installing software, adding hardware and related drivers, making changes to the Registry, and performing other major system-related events.

It's important to remember that any changes System Restore makes are reversible. Additionally, the tool won't change files in your My Documents folders; documents you create, such was Word (DOC) or Excel (XLS) files; and other files you actively use, such email and photos. System Restore does track changes to the Registry and to such critical system files as executables (EXE), commands (COM), and DLL (dynamic link library) and system (SYS) files. To log Restore Points, System Restore uses up to 12% of your hard drive. You can alter this setting by clicking System Restore Settings in System Restore, clicking the System Restore tab, and using the

(continued on page 7)

#### (continued from page 6)

slider in the Disk Space Usage section. When space is exhausted, System Restore deletes the oldest Restore Points to create room to add new ones.

Using System Restore is as easy as selecting options that a wizard will present, including Restore My Computer To An Earlier Time, Create A Restore Point, and Undo My Last Restoration. Restoring to an earlier time only involves clicking a bold date on the calendar and selecting one of the Restore Points available for that day. After it's finished, System Restore will then reboot your system. Creating a restore point is as easy as giving it a name and clicking Create.

With so much malware, spyware, viruses, and more flying around, System Restore serves a definite purpose, but before using it, back up your data, preferably to a CD or DVD, external drive, USB flash drive, or other device that won't be involved in the restoration. Additionally, consider trying first such options as Device Driver Rollback, uninstalling software you've recently installed, and pulling the plug on hardware you may have recently added. After running System Restore, run a full virus scan of your entire system immediately after and install any Windows updates you added after the Restore Point you just used.

#### **Email**

*Quick Studies (SmartComputing) April 2007 • Vol.18 Issue 4* 

# **Email**

#### **Send Photo Messages With Live Mail Desktop**

If you've been using Outlook Express for a while, you might have noticed that it was last updated by Microsoft approximately two gazillion years ago (at least, in Internet time). That's about to change, as the new Windows Live Mail Desktop works its way out of beta.

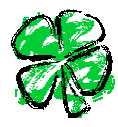

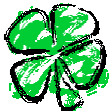

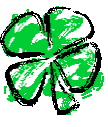

Windows Live Mail Desktop (look for the beta download link at *ideas.live.com*) is a significantly bigger improvement over Outlook Express than Windows Live Mail online is over the older Hotmail. Live Mail Desktop sports an updated look, of course, but it also features ways to consolidate multiple POP (Post Office Protocol) accounts into one inbox, new safety features, and better organization controls, among other things. We'll take a look at various aspects of Microsoft's new standard in the future; in this month's column, we'll delve into the relatively simple but useful new photo email command.

#### **Picture This**

If the main purpose of your email is to send a picture or two, it's best to start your message with that in mind. Click the Down arrow next to New on the toolbar and select Photo E-mail. Rather than a blank message window, a browse file dialog box already open to the default Windows picture folder appears. If your image is in some other folder, you'll need to navigate to the proper location.

When you find the picture or pictures you want to include in your message, select them and click Add. You can select more than one photo at a time by holding down CTRL as you click them. When you've finished choosing photos, click Done. By default, the pictures are added to what Live Mail Desktop calls a photo album. Leaving this checkbox selected will give you more options when it comes time to format your message.

In the message window, the photos you selected are arrayed in a new, otherwise blank email. The currently selected picture includes a gray caption bar that says Click Here To Add Text. Simply enter text in the gray area to insert a caption for the picture. Select each of your other pictures in turn and add captions for them, as well. Like any email, you can also type regular text in the email message before or after the pictures. Just click the appropriate place in the message and type as you normally would.

(continued on page 8)

(continued from page 7) **New Buttons**

Below the standard toolbar is an additional picture toolbar with photo-specific commands. On the left side is the Size In E-mail selector, which lets you choose between small, thumbnail-like pictures and two larger options. How big you go depends on the number of photos you're sending.

Next up are two editing sections. The first, Borders, will add frames around pictures. Select a picture and then select a border. Not all photos need to have the same border; you can mix it up a bit.

Effects includes three commands. The first, Auto Correct, purports to spruce up the color and contrast of your photos, which it may do in some cases. We didn't find it that useful. The second renders the selected photo in black and white for arty types. The last effect turns photos in 90-degree increments. If you forgot to rotate a picture before, now's your chance.

File Size, the last section of the toolbar, determines how large a file you will send with your message. The middle option is best for most uses, but if you're sending a picture that you want the recipient to be able to save and print, choose the large size.

#### **Behind The Scenes**

When sending pictures as a photo album using the method described above, Live Mail stores the actual photos online. When your recipients read your message, they see a smaller version of the photo sized to match your Size In E-mail selection. They can then click that picture to see the full-sized version in an online slideshow at the Microsoft Live site. These slideshows, according to the default text pasted automatically into photo messages, are available for 30 days. After that, recipients of the message will have only the small photo in the email (unless they happened to download a larger-sized image from the slideshow on their own).

Live Mail Desktop's photo message feature is no revolution, but it takes a popular task and makes it foolproof. It seems competition may have spurred a bit of innovation in the realm of Microsoft email.  $\Box$ 

*by Alan Phelps*

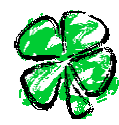

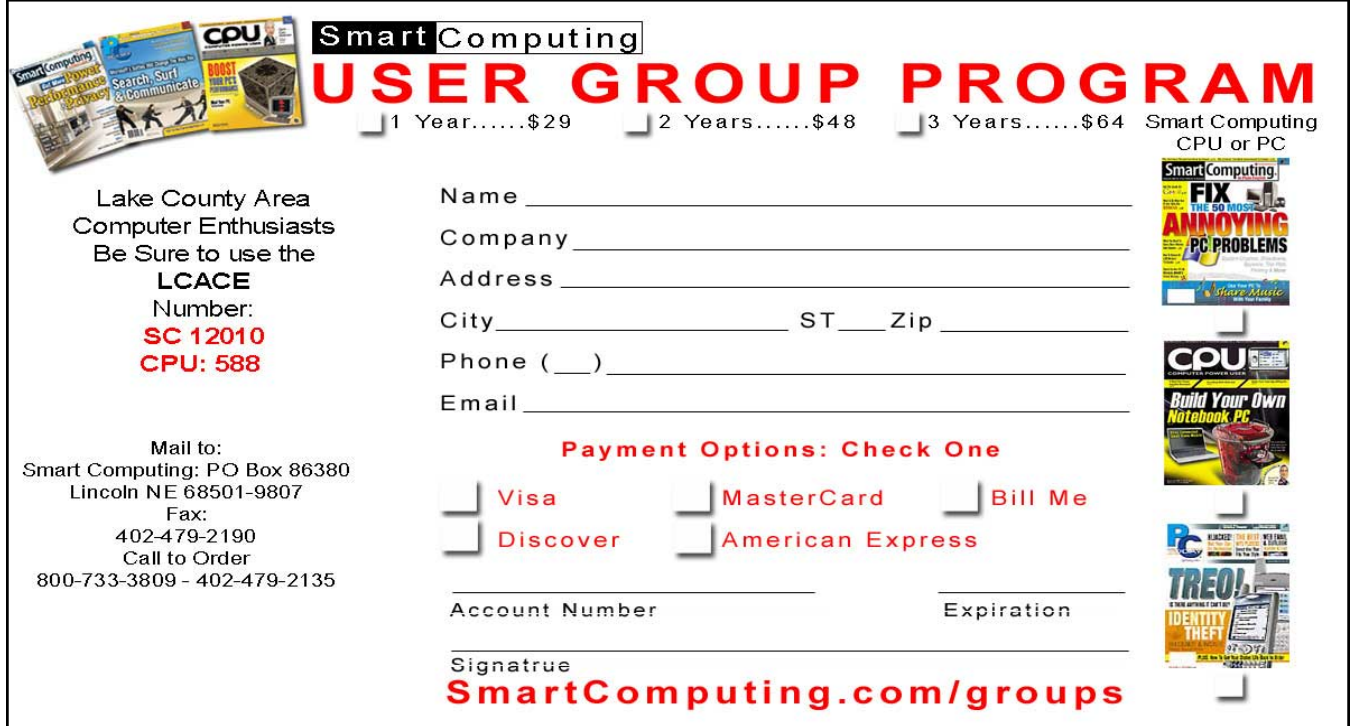

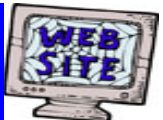

**If you have a Web Site and would like to advertise it here, E-mail me at editor@lcace.org** 

> LCACE<br>Video / CD Library

Learn Illustrator Power Point XP Digital Photography - The Easy Way

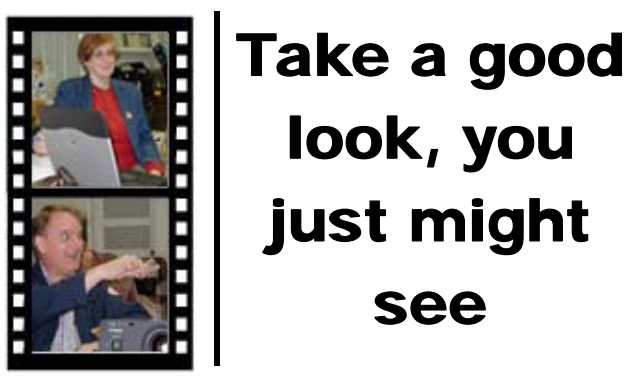

**LCACE** CLUB PICTURES **at: http://lcace.org/PhotoAlbums.htm** 

## TIME TO RENEW

**All memberships will now be renewable annually on April 1st. This change in the paying of annual dues will allow the Treasurer to budget our money more closely. If you haven't already renewed your membership, see Dorothy or Winnie to find out your pro-rated amount.** 影

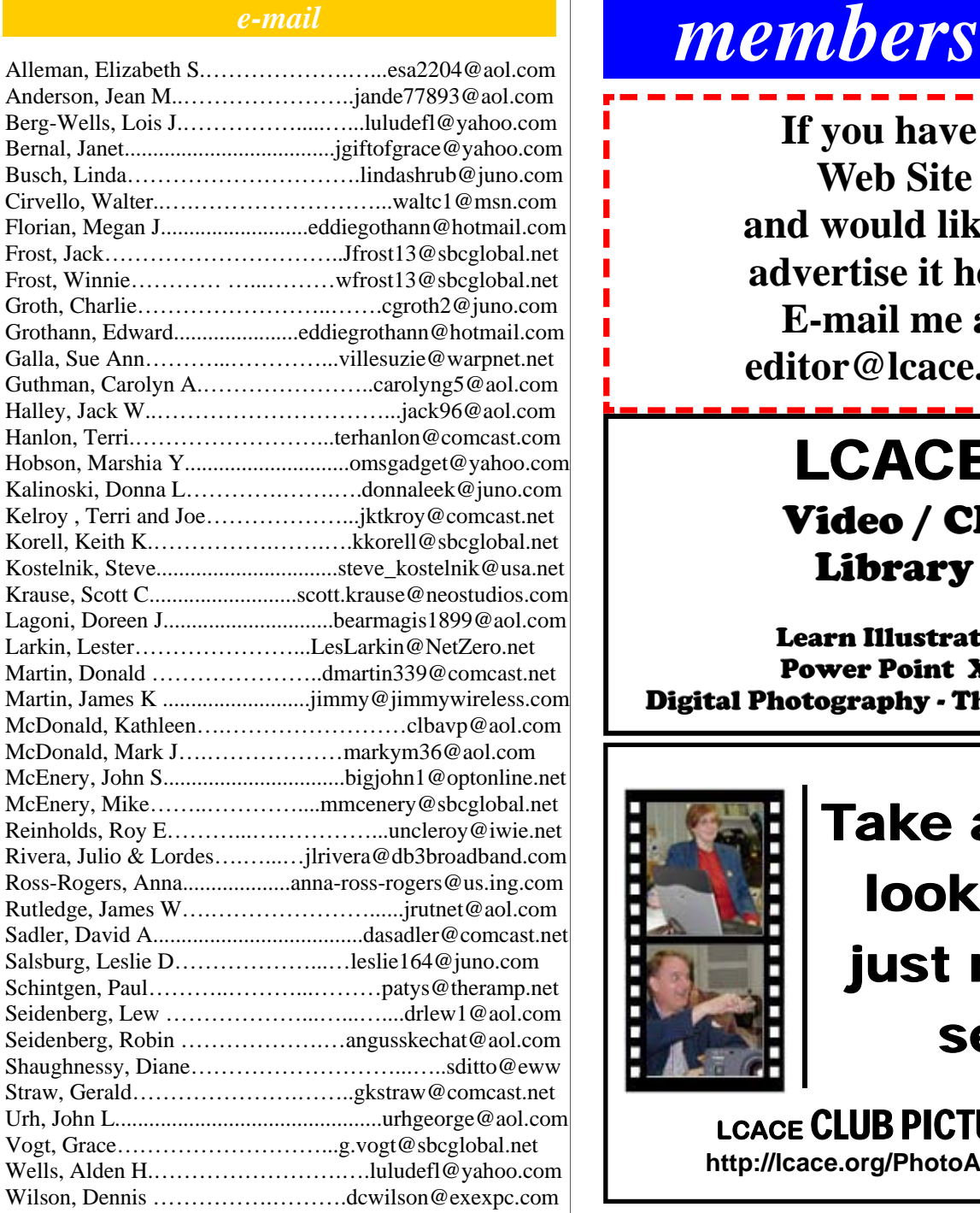

**As much as we try, we do make errors. Please advise us if there is a mistake in your E-Mail address or if it is not included in this listing. Send E-Mail to Ms. Dorothy Sutherland at membership@lcace.org with the additions and/or corrections. Thank you. This listing last updated Sept. 23, 2006.**

### LCACE HOTLINE

**Web Site: http://www.lcace.org**

# *LCACE Online*

*View Our Site* **http://www.lcace.org** 

### **E-Mail Us At:**

### webmaster@lcace.org

#### **Sign the Guest Book and tell us what you think**

- ♦ **LCACE e-mail addresses**
- **LCACE information**
- **LCACE history and pictures**
- ♦ **LCACE meeting, location, and map**

# NEXT MEETING

March 17, 2007

**Grayslake Public Library 100 Library Lane Grayslake, IL** 

**12:30 — 3:00 p.m.** 

**This month:** 

**Master of your Domain by Robb Lang** 

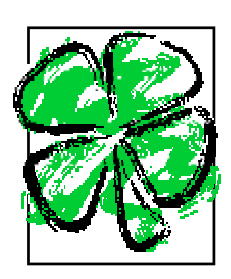

#### **ADDRESS CORRECTION REQUESTED**

**Printing & Mailing by LCACE, Lake County, IL**